# **העלאת ספרים באמזון – הוראות**

# **הקדמה**

אם הגעתם למדריך זה, כנראה שאתם כבר מבינים את חשיבותה ויתרונותיה של הפלטפורמה הגדולה והמובילה בתחום - אמזון. ובכל זאת, נציג תחילה כמה מהיתרונות בהעלאת ספרכם באמזון:

.1 גישה לשוק רחב: אמזון היא אחת מהפלטפורמות הגדולות ביותר בעולם. על ידי העלאת ספר לאמזון, אתם מקבלים גישה למיליוני קוראים פוטנציאליים ברחבי העולם.

> .2 שקיפות ונגישות: אמזון מאפשרת לכם להגיע לקהל גדול באופן ישיר ונגיש. המשתמשים יכולים למצוא את ספרכם ולרכוש אותו בקלות.

.3 כלים לשיווק: אמזון מספקת כלים רבים לשיווק של ספרים. זה כולל פרסום באתר, קידום באמצעות פרסומות ועוד.

.4 הכנסה פוטנציאלית: המכירה של ספרים באמזון יכולה להיות מקור הכנסה משמעותי לסופרים.

מדריך זה יסייע בידכם להעלות את ספריכם למכירה באמזון בקלות רבה. בהצלחה!

# **שלב :1 פתיחת חשבון סופר**

תחילה נפתח שני חשבונות:

1. חשבון קורא - פתיחת חשבון באמזון. נכנס ל amazon.com ואז לרישום, מייל, סיסמה ויש לנו חשבון באמזון. החשבון הזה נקרא חשבון קורא, דרכו ניתן לחפש ספרים בחינם ולקנות מוצרים.

.2 חשבון סופר - אם אנחנו רוצים למכור ספרים באמזון אנחנו צריכים לפתוח חשבון סופר - בחשבון הזה נעלה את הספרים שלנו.

 $\cdot$  : אופן הרישום: נקליד בגוגל kdp.amazon, ונבצע רישום בכמה טפסים

- פרטים אישיים: טופס מסודר של אמזון, ממלאים את כל הפרטים הנדרשים, טלפון, שם וכו', אמזון רוצה לדעת מי אנחנו.
- טופס מיסים: מהו טופס מיסים? צריך לענות על סדרת שאלות )אם טועים, לא נורא, תמיד אפשר לתקן ולעדכן את הטופס). איך משלמים את המיסים לאמזון? על כל צ'ק שנקבל צריך להצהיר עליה לרשויות המס. ניתן להמשיך הלאה גם אחרי מילוי הטופס הראשון.

הערה: לאמזון יש מערכת מורכבת לתשלום לסופר

.1 תשלום ישירות לחשבון הבנק. אם יש לנו חשבון בנק בחול נכניס את החשבון הזה בטפסים ואמזון תשלם לשם. אבל לא לכולם יש חשבון בנק בחול, לכן יש אפיק נוסף לתשלום, באמצעות צ'ק.

.2 תשלום בצ'ק. נכניס את הכתובת שלנו כדי שאמזון תדע להיכן לשלוח את המייל.

### **שלב :2 הגדרת נתוני קובץ הפנים של הספר**

לגבי ספר מודפס: אנו צריכים לשלוח קובץ pdf מוכן לדפוס ממש כמו ששולחים לבית הדפוס בארץ, רק שכאן באמזון הקובץ צריך להיות ללא סימני חיתוך. המערכת של אמזון היא כמו כניסה לבית דפוס, היתרון הגדול שלו זה שהוא בית דפוס אוטומטי. באמזון יש קובץ פנים הספר וקובץ כריכה, שני קבצים נפרדים. הכריכה זה קובץ שכולל כריכה קדמית אחורית, שדרה. את הכריכה ניתן להכין לבד עם מעצב או ליצור באמזון בעזרת הכלי של אמזון שנקרא מחולל כריכות, זה אומר שכל אחד יכול לעצב בעצמו את הכריכה. יש להם מערכת, אנחנו בוחרים תמונה, קובעים את הטקסט, מגדירים פורמט וקדימה, התוכנה בונה מהנתונים שהכנסתי את הכריכה

ההבדל היחיד בין בית דפוס בארץ לבין אמזון הוא שאמזון מבקשת שנעלה קובץ כריכה בלי צלבי חיתוך. הערה: באמזון אין אפשרות להזמין או להדפיס עם כריכה קשה

#### פורמט הספר:

לאמזון יש רשימה עם גדלים מומלצים )ניתן לראות את הרשימה באמזון - לחפש ב help). הגודל הנפוץ לספר פרוזה: 5.5 על 8.5 )דומה ל פורמט שלנו 14 על 21 ס"מ, כמו 5A מקופל לשניים). הגודל הנפוץ לספר עיון: 6 אינץ על 9 אינץ (152.4 מס על 228.6 סמ)

בליד: נוסיף לגודל המקורי את הבליד צריך להיות 0.125 אינץ )3.2 מ"מ(

מתי הבליד נחוץ? עליך לכלול בליד בקובץ של פנים הספר אם הספר מכיל תמונות, רקעים או איורים, שמגיעים לקצה העמוד, גם אם ישנו רק עמוד אחד כזה בספר )כדי לוודא שלא יישאר לנו בקצה העמוד פס לבן כתוצאה מהחיתוך( – צריך לוודא שהתמונה גולשת מעבר לקו הבליד כדי להבטיח שהחיתוך ייצא תקין.

תמיד נגדיר את גודל העמוד כגודל הפורמט + גודל הבליד )שבקצהו ייחתך הדף( – ראה עמודה ימנית בטבלה. למשל: בפורמט הנפוץ לספר פרוזה: 5.5 על 8.5 נציין שגודל הפורמט הוא 5.626 על 8.75 אינץ – כלומר, הוספנו לגודל המקורי 1.125 אינץ )3.2 מ"מ( של הבליד מכל קצה – 2.5 אינץ )כאמור, בעימוד הספר, התמונות או הרקע צריכות לגלוש מעט מעבר לקצה הזה(

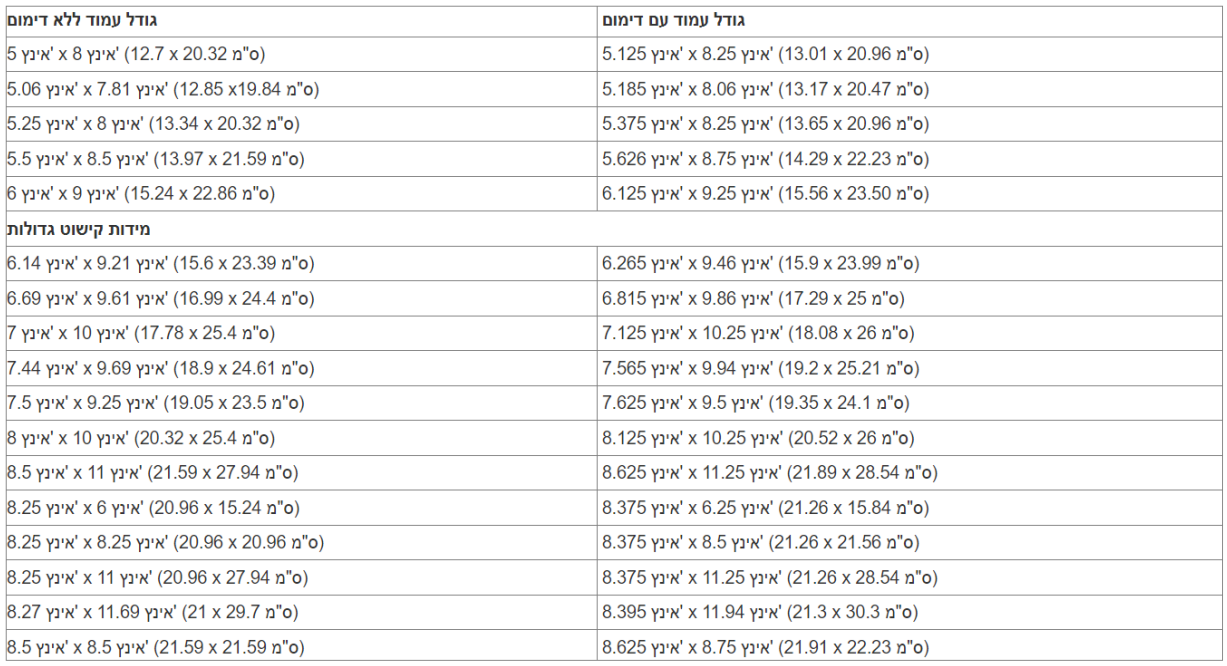

<u>: שוליים</u>

ככל שהספר עבה יותר ומכיל מספר עמודם רב, הרי שבפעולת הכריכה ייתכן שהטקסט לא ייראה טוב בשוליים הפנימיים, לכן יש מינימום ומקסימום מרווח שוליים שצריך לקבוע בהתאם למספר העמודים.

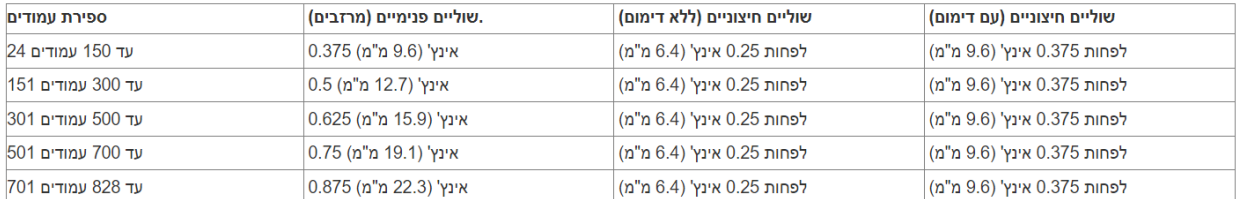

### מספר העמודים המינימלי והמקסימלי בספר:

לפי פורמט הספר והשוליים, נקבעים כמה עמודים יש לנו בספר )באמזון kdp יש מקסימום ומינימום מילים לעמוד):

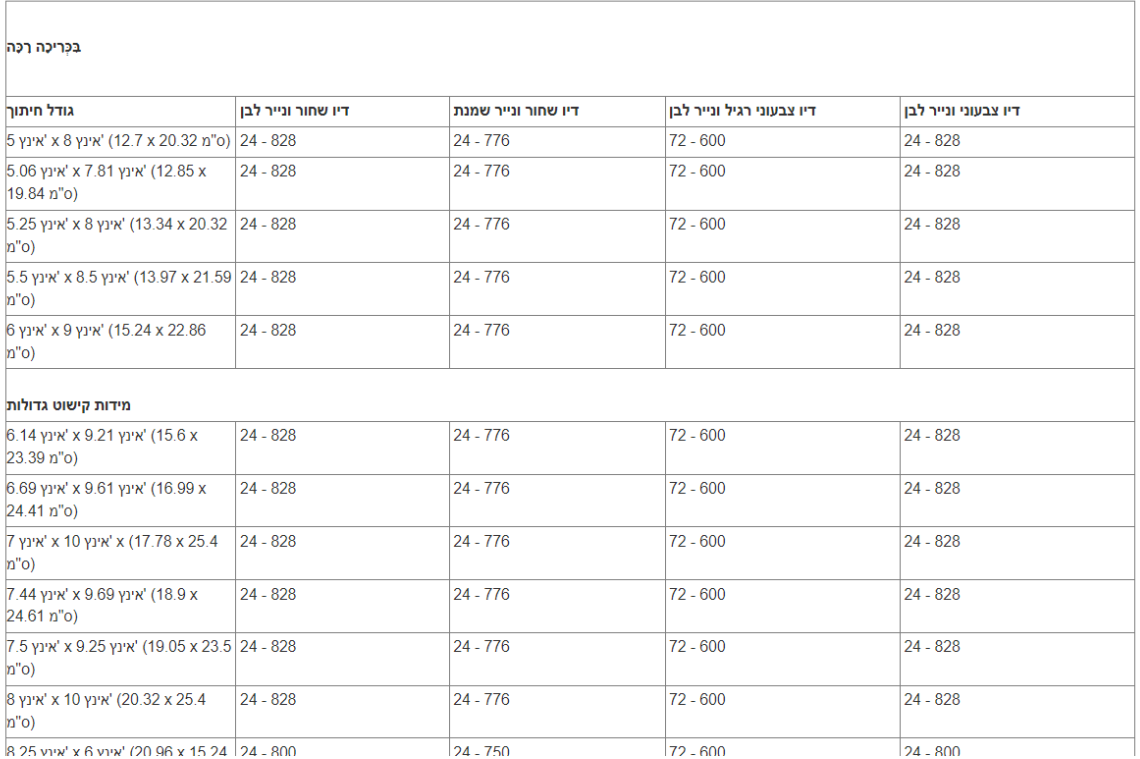

# לסיכום ריכוז נתונים לספרים נפוצים:

### **ספר פרוזה**

. פורמט: 5.5  $\times$  8.5 אינץ' (21.59 X 3.97 ס"מ - כמו 45 מקופל לשניים)

- עם תמונות (תוספת בליד)
	- **ספר עיון**

פורמט: 9 X 6 אינץ' )22.86 X 15.24 ס"מ(

עם תמונות (תוספת בליד)

# **שלב :3 העלאת הספר באתר )צור ספר(**

לשונית bookshelf >> נלחץ על כפתור create >> נבחר בתיבה paperbakc create כדי ליצור ספר בכריכה רכה << נמלא את השדות בלשוניות:

# **לשונית :1 Details Paperback( הצגת פרטים אודות הספר(**

בלשונית זו נציג פרטים אודות הספר, תיאור, השפה, שם הספר, שם הסופר, זכויות יוצרים, מילות מפתח וכדומה

> $H$ ebrew) – השפה שבה הספר כתוב – Language  $\rm\,$  כותרת הספר (בשדה  $\rm\,Book$  Title בחרת הספר) – Dook Title (אם יש: – Subtitle – כותרת משנית (אם יש optional (Series )- סדרה )אם מדובר בסדרה(, לא חייב למלא

מהדורה (אם זו מהדורה) לא חייב למלא – Edition Number  $\gamma$ שם הסופר/המחבר (והעורך, אם צריך)  $-$ Author Description – תיאור הספר Author – שם הסופר Contributors – שותפים לעשייה של הספר )עורך( Rights Publishing – זכויות יוצרים )נבחר ב: "אני בעל זכויות היוצרים..."( Audience Primary – מכיל את השדות הבאים: Title or Images Explicit Sexually – תמונות או כותרת בעלת אופי מיני בוטה )האם הספר מכיל תמונות בעלות אופי מיני – נסמן: לא( Optional (age Reading – )נבחר את הגילאים הצעירים והמבוגרים ביותר שיגלו עניין בספר. marketplace Primary – נבחר את המיקום שבו נצפה לרוב מכירות הספרים שלך. Categories- בחר עד שלוש קטגוריות שמתארות את הספר שלך Keywords – מילות מפתח Date Publication – תאריך הפרסום אומר לקוראים מתי הספר יצא לאור במקור Date Release – תאריך ההוצאה

בסיום מילוי השדות, נלחץ על כפתור save and continue (שמור והמשך), כעת נפתח דף חדש עם הלשונית הבאה: Content Paperback.

### **לשונית :2 Content Paperback( הגדרת פורמט הספר והעלאתו(**

בלשונית זו נגדיר את פורמט הספר ונעלה את הקבצים של פנים הספר והעטיפה

ISBN הדפס - Print ISBN

נלחץ על כפתור: Get free KDP ISBN (כאשר אין לנו ISBN של הספר), ואמזון  $\text{ISBN: } 9798883539311 \rightarrow \text{dSBN: } 9798883539311$  . למשל, הוא יספק לנו

נלחץ על כפתור ISBN own my Use( כאשר אין ברשותנו ISBN)

נסמן את האפשרויות הרצויה לנו: צבע פנים הספר, סוג הנייר – Print Options )למשל, פנים בשחור לבן עם נייר לבן – מתאים לספר עיון(.

Size Trim - פורמט הספר, צבע, שחור לבן, מימין לשמאל וכו'

בליד (נסמן את "אין בליד" אם הספר לא מכיל רקע צבעוני או – Bleed Settings תמונות(

 $f$ inish – גימור כריכה רכה (נסמן מבריק או מט - דהוי) $-$ Paperback cover finish

direction turn-Page - כיוון פתיחת העמוד )ספר בעברית, נסמן "מימין לשמאל"(

Manuscript – כתב היד (נעלה את קובץ ״פנים הספר״ של כתב היד). נלחץ על כפתור  $\epsilon$ ניגש לתיקייה שבה נשמר הקובץ <>Upload manuscript

כריכת הספר (נעלה את קובץ "עטיפת הספר"). מידות הספר חשובות – Book Cover מאוד. אם הפורמט לא מתאים לנתוני הספר נקבל הודעת תיקון. ניעזר במחשבון לחשב.

barcode a include cover your Does( ?האם הכריכה שלך כוללת ברקוד? אם לא מסומן, נוסיף עבורד ברקוד) – נבטל את הסימון הווי בתיבה שמתחת לקטע העלאת הכריכה. זה יציין שלכריכה שלי אין ברקוד )ISN).( במקרה זה, KDF יוסיפו ברקוד בחלק האחורי של העטיפה באופן אוטומטי(.

הערה: כפי שאמרנו, את הברקוד ה KDF תייצר ותציב אוטומטית בתחתית הכריכה האחורית. על מנת שזה יתאפשר קובץ העטיפה שנעלה צריך להיות ללא ברקוד. לכן, אם כבר הכנו עטיפה בעזרת אינדיזיין ובכריכה האחורית מופיעה תמונה של דאנאקוד – נסיר אותה, נסגור את הקובץ כ־pdf ונעלה אותו מחדש.

תוכן שנוצר על ידי בינה מלאכותית (נשיב "כן" או "לא" $-A$ I-Generated Content אם השתמשנו בתוכנת בינה מלאכותית AI**)**

 $\rm_{Book}$  Preview $-$ תצוגה מקדימה של הספר, נלחץ על כפתור $\rm_{Book}$  Preview

Launch Previewer (הפעל את התצוגה המקדימה) נוכל להפעיל ״תצוגה מקדימה״ כדי לראות אם נקבל הערות שגיאה על הקבצים, ואיך יצא הקובץ לפני שנאשר את העלאתו. אם נקבל הודעה שחלון הדפדפן שלי קטן מידי להצגת הקובץ, בכל זאת נאשר להמשיד) – תוך זמן קצר התוכנה תייצר את הקבצים. – בשלב זה נקבל הערות שגיאה אם קיימות – נצטרך להתייחס אליהן. )ראה נספח א'(

 $\cdot$  = בסיום התהליך בלשונית השנייה, נקבל סיכום:

**Your Printing Cost**  $$12.45$   $<sup>per book on</sup>$ </sup>

\$6.47 on Amazon.com £5.41 on Amazon.co.uk €6.22 on Amazon.de €6.22 on Amazon.fr  $£6.22$  on Amazon es  $£6.22$  on Amazon it €6.22 on Amazon.nl zł29.05 on Amazon.pl kr69.47 on Amazon.se ¥1118 on Amazon.co.jp \$8.56 on Amazon.ca

#### Learn more about printing costs on KDP.

**Summary** 

Ink and Paper Type: Black & white interior with white pape **Bleed Settings: No Bleed** Paperback cover finish: Glossy Trim Size: 6 y 9 in Page Count: 456

# **לשונית :3 Pricing & Rights Paperback( זכויות מכירה ותמחור הספר(**

לאחר שהזנו את פרטי הספר והעלנו את הקובצים של פנים הספר ועטיפת הספר, נגדיר את מחיר המחירון שלו. ניתן לבחור את מחיר המחירון לפי שיקול דעתי, אך הוא חייב להיות בטווח של מחירי מחירון מינימום ומקסימום שקבעו באמזון KDP.

All territories (Worldwide rights) את נסמן .הזכויות אזור – Territories

marketplace Primary - נזין את מחיר המחירון שבו נרצה למכור את הספר

### תמחור: עלויות ההדפסה משתנות בהתאם לשלושה משתנים:

- גודל החיתוך )מידות הרוחב והאורך פורמט(
	- ספירת הדפים בספר
	- סוג הדיו )דיו שחור או דיו צבעוני(.
- השוק של אמזון (אתר) שממנו הקורא הזמין את הספר (אמריקאי, יפני, וכו׳)

### עלות ההדפסה לעותק- הנוסחה לחישוב:

# **עלות הדפסה = עלות קבועה + )ספירת עמודים X לכל עלות עמוד(**

עלות קבועה בשוק האמריקאי: 1 דולר לספר עלות לדף שחור לבן: 0.012 דולר לדף

# מחיר המחירון המינימלי לספר:

כאשר שיעור התמלוגים הוא 60% נחשב כך:

# **מחיר מחירון מינימלי = עלות הדפסה לעותק X( 100/60)**

### מחיר מחירון מקסימלי

נקבע לפי טבלה:

#### מחיר מחירון מקסימלי בכריכה רכה

:מחיר המחירון המרבי שאנו מאפשרים עבור כל כריכה רכה רשום להלן לפי שוק

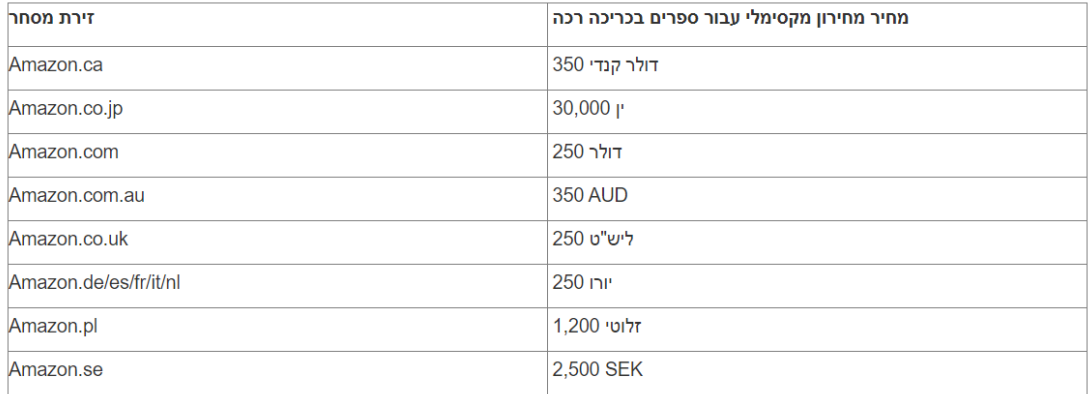

כלל: אתה יכול להגדיר מחירי מחירון לפי שוק כל עוד הם גבוהים ממחיר המחירון המינימלי ונמוכים ממחיר המחירון המקסימלי.

> את המחיר שקבענו נכניס בלשונית השלישית! בעת נלחץ על סיום התהליך ואישור העלאת הספר. התהליך הסתיים בהצלחה!

בכל שלב נוכל לעדכן את התוכן שהזנו. כיצד נעשה זאת? ניכנס לדף הסופר )נקליד בגוגל com.amazon.kdp >> )ניכנס ללשונית Bookshelf >> נלחץ על כפתור setup continue בספר הנמצא ברשימת הספרים << נעבור בין שלוש הלשוניות ונעדכן היכן שנידרש(

# **נספח א': התאמת מידות קובץ העטיפה לדרישות של אמזון:**

בשלב שנלחץ על תצוגה מקדימה )Preview Book )התוכנה תבדוק שגיאות לפני שנקבל אישור. בין הבדיקות – התאמה בין גודל קובץ העטיפה שהעלינו לדרישות של אמזון. נקבל אישור רק כאשר מתקיימים כל הכללים, במידה ולא, נידרש לתקן זאת.

מהו גודל קובץ העטיפה הצפוי?

# גודל העטיפה הצפוי:

**רוחב הקובץ**: רוחב הכריכה הקדמית + רוחב השדרה + רוחב הכריכה האחורית + רוחב הבליד )Bleed )משני צידי הקובץ )הימני והשמאלי(.

**אורך הקובץ**: אורך עמודי העטיפה )אחיד( + אורך הבליד )Bleed )מלמטה ומלמעלה )התחתון והעליון(

**מהו הבליד )Bleed ?)**בליד הוא תוספת הגרפיקה סביב העמוד. במקום להגיש לדפוס דף עטיפה בגודל הפורמט, למשל 6 על 9 אינץ', אנו נגיש לבית הדפוס או נעלה לאמזון קובץ עטיפה טיפה גדול יותר, בכמה מילימטרים - למשל 0.125 מכל צד, כך שהרוחב הכולל של הקובץ יהיה 6.250 והרוחב הכולל יהיה בגודל .9.250 הגדלה זו נדרשת כדי שבעת הדפסת הכריכה בבית הדפוס, מכונות החיתוך שלהם (גיליוטינה), יחתכו את היתרה הזו של הגרפיקה, כך שנקבל עטיפה נקייה ללא ניצה לבנה.

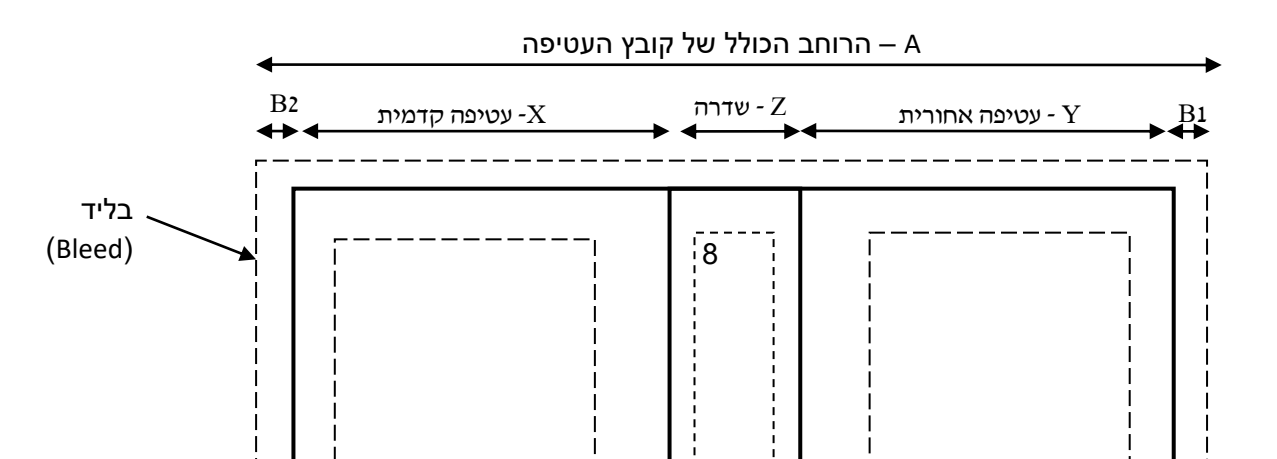

שוליים של השדרה

שוליים (Margins)

חישוב רוחב הקובץ:

 $\leftrightarrow$ 

 $A = B2 + X + Z + Y + B1$ 

- הרוחב הכולל של קובץ העטיפה  $-{\bf A}$
- רוחב השול השמאלי של הבליד כפי שקבענו  $\rm B2$
- רוחב העטיפה הקדמית (לפי הפורמט שנקבע)  $\rm X$ 
	- רוחב השדרה (מחושב, ראה בהמשך)  $-Z$
- ורית (לפי הפורמט שנקבע) רוחב העטיפה האחורית  $-\mathop{\rm Y}\nolimits$ 
	- רוחב השול הימני של הבליד כפי שקבענו  $\mathrm{B1}$
- לרוחב השוליים הפנימיים )margins )של העטיפה אין השפעה על רוחב הקובץ )השוליים הללו קובעים מה המרחק של הטקסט או הגרפיקה מגבול העמוד. כך גם לגבי מידת השוליים בשדרה.

# $\mathbb{Z}$ ) : חישוב מידות רוחב השדרה

- **בנייר לבן**: מספר הדפים כפול עובי דף בודד של נייר לבן )0.0572 מ"מ או 0.002252 אינץ'/ – למשל, בספר עם 456 עמ': 1.026912=1.026912
- **בנייר קרם**: מספר הדפים כפול עובי דף בודד של נייר קרם )0.0635 מ"מ או 0.0025 אינץ'(
- **בנייר צבע**: מספר הדפים כפול עובי דף בודד של נייר צבע )0.0596 מ"מ או 0.002347 אינץ'(

# שימוש במחשבון לקביעת מידות אורך ורוחב העטיפה, כולל שדרה:

הערה: עדיף לחשב את רוחב השדרה ידנית ולא להסתמך על מחשבון אמזון )בעיות המרה(

# Print Cover Calculator and Templates

- הזן את פרטי הספר שלך )Information Book Your Enter) **type Binding** – סוג הכריכה )רכה/קשה( **type Interior** – סוג קובץ הפנים: )שחור לבן/צבע פרימיום/צבע סטנדרטי( **type Paper** – סוג נייר )נייר לבן(

**direction turn-Page** – כיוון פתיחת העמוד )מימין לשמאל( **units Measurement** – יחידות המדידה )מילימטרים/אינצ'ים( **size trim Interior** – פורמט הספר, מידות אורך ורוחב העמוד - ללא שוליים ובליד

)למשל, 6X9 ספר עיון(

**count Page** – מספר העמודים בספר

### נקבל הדמיה ותוצאה

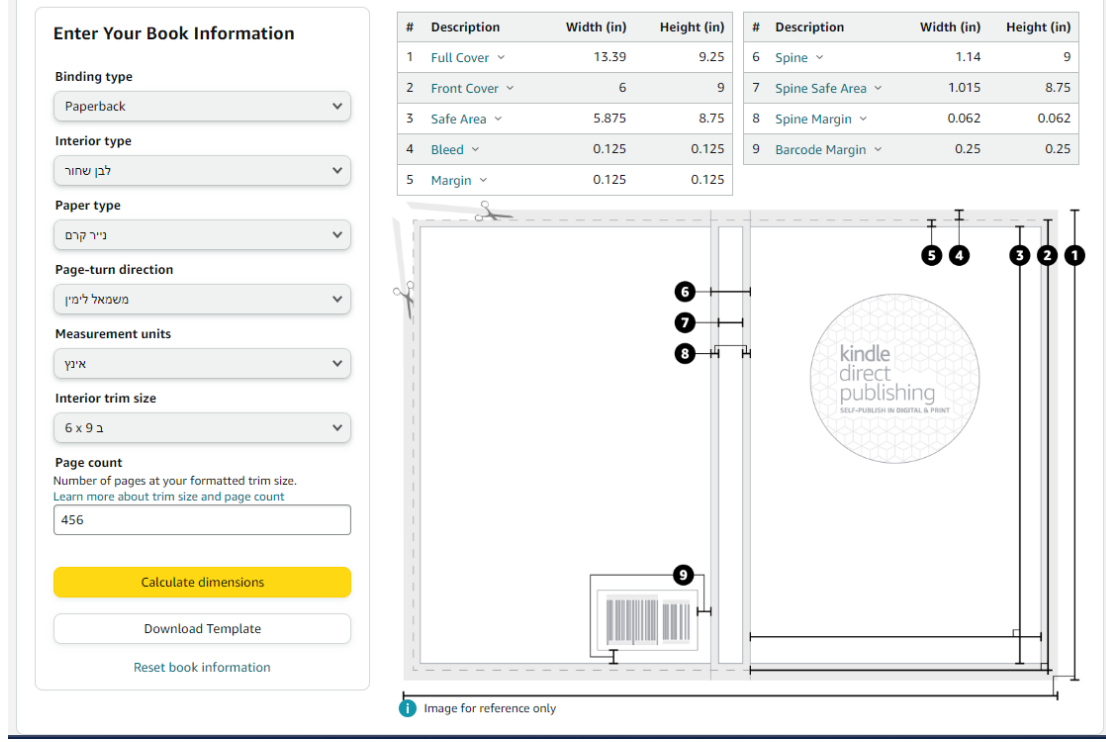

### התאמת הגדלים הדרושים לאמזון באינדיזיין

 הגודל את נקליד bleed בשדה << bleed and slag >> document setup >> File הרצוי של הבליד >> נלחץ על Tab לריענון >> כעת יופיע סרגל אדום (מסגרת אדומה סביב הדף שלנו(, הסרגל מציין את גבולות תוספת הגרפיקה שלנו << נגדיל את הגרפיקה שלנו כך שתצא מגבולות הבליד << נשמור את הקובץ << כך, בקובץ הסופי שנקבל, לא יישארו שוליים לבנים בגבול הבליד. אין בעיה שהגרפיקה תהיה בדיוק על גבול הבליד או גדולה ממנו ותגלוש החוצה << בקובץ שמיועד להעלאה באמזון, נידרש לקבוע גם את השוליים )margins )של השדרה בקובץ העטיפה: colon and margins >> Layout >> נשנה את ערך ה margins( לרוב נקבע את הערך 0.062 אינץ'(

#### ייצוא הקובץ

חשוב: בתהליך סגירת קובץ העטיפה להדפסה, נרצה שגודל הקובץ הכולל יהיה בגודל הפורמט הרצוי + מידת הבליד )Bleed )שקבענו. את זאת נגדיר בתהליך הייצוא, אם לא נעשה זאת נקבל קובץ הכולל את הכריכה במידת הפורמט בלבד, ללא הבליד.

File >> export >> בחלונית export נקבע את התיקייה שבה נרצה שהקובץ יישמר ואת סוג הקובץ שיתקבל בייצוא )נבחר ב print PDF Adobe >> )נלחץ על .marks and bleeds לשונית על נלחץ << export adobe pdf חלון ייפתח << save << בקובץ שנועד לאמזון לא נלחץ על כפתור marks crop( לא יוצגו סימני החיתוך בקובץ(, בקובץ לדפוס כן יש לסמן << נלחץ על settings bleed document use כדי שהקובץ יופיע בגודל שכולל את הבליד שהגדרנו.

#### דוגמא

הכנת קובץ העטיפה לפי דרישות אמזון להעלאה בדף הסופר באתר: \* לצורך החמשה מוצג קובץ של ספר עיון בפורמט 6×9 אינץ'.

.1 **נגדיר את יחידות המדידה** שאיתן נעבוד )כיוון שנעבוד עם אינץ', כבר כעת נגדיר זאת באופן פשוט באינדיזיין(. איך נעשה זאת? קליק ימני על הצטלבות סרגלי המדידה )בצד שמאל העליון של המסך ונבחר באינץ'(

### .2 **נגדיר את מידות הפורמט**?

רוחב 6 )מידת פורמט הספר(

אורד 9 (מידת פורמט הספר)

איך נעשה זאת? נלחץ על כפתור tool page בסרגל הכלים השמאלי << נסמן את העמוד הימני, העטיפה האחורית )אפשר לעשות זאת גם בחלוניתpages שאתו נפתח כך, pages << properties << window >> )בסרגל העליון נקבע את מידות הרוחב (W) והאורך (H) >> באותו אופן נעשה זאת גם בעמוד העטיפה הקדמית וגם בעמוד השדרה )אורך ורוחב השדרה: רוחב: מידה מחושבת לפי נוסחה או במחשבון לפי מספר הדפים וסוג הדף בספר. אורך: 9 )זהה לאורך הפורמט(.

#### .3 **נגדיר את השוליים**:

הגדרת השוליים של העמוד הקדמי והאחורי של העטיפה: 0.125 מכל צדי הקובץ )אורך, רוחב - לא משפיע על גודל בקובץ, נועד ליצירת "אזור בטוח"(.  $\rm L$ ayout and << את אחד מהעמודים בעטיפה (הקדמי או האחורי  $Top = 0.125$ , ב-margins נציין את מידת השוליים בכל צד ( .0.125 )Bottom=0.125, Left=0.125, Right=0.125

הגדרת השוליים של השדרה: 0.0625 )לא משפיע כלל על גודל הקובץ הסופי, אך הדרש באמזון(. נלחץ על כפתור tool page בסרגל הכלים השמאלי << נסמן את העמוד של השדרה << Layout and columns << ביטוד של השדרה את מידת השוליים בכל צד ) 0.0625,=Left -0.0625,Bottom 0.0625,=Top ) Right=0.0625

- 4. הגדרת הבליד (bleeds): 0.125 מכל צדי הקובץ (חשוב לצורך החיתוך ומשפיע  $\text{File} >> \text{document setup} >> \text{start}$  על גודל הקובץ שמוגש). כיצד נעשה זאת? << slag and bleed >> בשדה bleed נקליד את הגודל הרצוי של הבליד << נלחץ על Tab לריענון << כעת יופיע סרגל אדום )מסגרת אדומה סביב הדף שלנו(, הסרגל מציין את גבולות תוספת הגרפיקה שלנו.
- .5 **נמתח את הגרפיקה** מעבר לבליד: כך שתצא מגבולות הבליד << נשמור את הקובץ << כך, בקובץ הסופי שנקבל, לא יישארו שוליים לבנים בגבול הבליד. אין בעיה שהגרפיקה תהיה בדיוק על גבול הבליד או גדולה ממנו ותגלוש החוצה.
- .6 **סגירה וייצוא הקובץ**: בתהליך סגירת קובץ העטיפה להדפסה, נרצה שגודל הקובץ הכולל יהיה בגודל הפורמט הרצוי + מידת הבליד )Bleed )שקבענו. את זאת נגדיר בתהליך הייצוא, אם לא נעשה זאת נקבל קובץ הכולל את הכריכה במידת הפורמט בלבד, ללא הבליד.

export >> File >> בחלונית export נקבע את התיקייה שבה נרצה שהקובץ יישמר ואת סוג הקובץ שיתקבל בייצוא )נבחר ב print PDF Adobe >> )נלחץ  $marks$  and  $\sim$  ייפתח חלון c $<$  export adobe pdf  $\le$  save  $\le$  save  $\le$ .bleeds

בקובץ שנועד לאמזון לא נלחץ על כפתור crop marks (לא יוצגו סימני < החיתוך בקובץ), בקובץ לדפוס כן יש לסמן >> נלחץ על use document bleed settings כדי שהקובץ יופיע בגודל שכולל את הבליד שהגדרנו.

בצורה זו, רוחב הקובץ כולו = 6 אינץ' )רוחב עטיפה קדמית( + 6 )רוחב עטיפה אחורית( + 0.125 רוחב הבליד בצד ימין של הקובץ + 0.125 רוחב הבליד בצד שמאל של הקובץ

#### **הערה חשובה:**

לעיתים, לאחר העלאת קובץ העטיפה באמזון נקבל הודעה כי הגודל של הקובץ אינו מתאים לגודל הרצוי אותו הם יציינו. כיצד נפתור את הבעיה? במקרה כזה, עדיף פשוט לפתוח מסמך חדש באינדיזיין בגודל שעליו הם המליצו בהודעה, ולאחר מכן להעתיק לקובץ זה את כל האלמנטים מקובץ הכריכה שלנו )נסמן את כולם באמצעות ctrl A >> קליק שמאלי >> "העתק"), נסגור את הקובץ ונעלה אותו שוב באמזון.